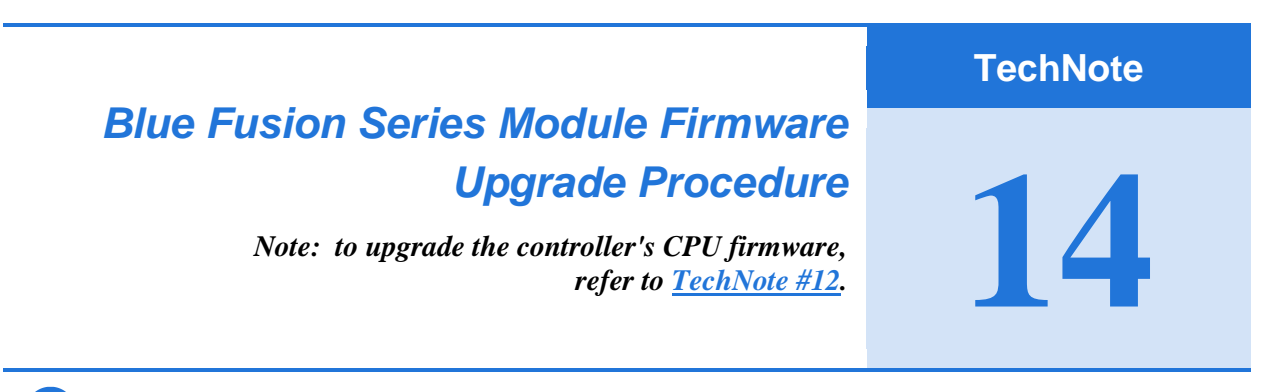

**14 Control Technology Corporation, Hopkinton, MA • 800.282.5008 • www.ctc-control.com**

The following tech tip will assist you in upgrading firmware on various modules installed on Blue Fusion Controllers. **It is very important not to interrupt the upgrade process once it has begun.**

## **1. Save the firmware file to a local directory on your hard drive**.

The latest versions of firmware files can be found in the "Download" area of our website: [http://www.ctc-control.com.](http://www.ctc-control.com/) Once the file is saved to a local directory on your hard drive continue performing the following steps.

## **2. Copy the new firmware file to the controller**

- Stop the program running in the controller.
- Open your internet browser and begin an FTP session with the Blue Fusion controller by typing: FTP://admin@[controller's IP Address]. Enter user name and password when prompted. (default user name is "admin", default password is "BlueFusion").
- Open the local directory where you saved the new firmware file. Drag and drop the new firmware file to the \\_system\Firmware directory of the controller. Allow ample time for the controller to receive the new firmware file. As the file transfers, status light ST1 will flash.
	- **3. Update the firmware via Telnet.**
- After the new firmware is successfully copied to the controller, you must update the old firmware via a Telnet session: Telnet into the controller by clicking "Start" and selecting "Run". Enter the command "telnet [controller's IP address] and click "OK"

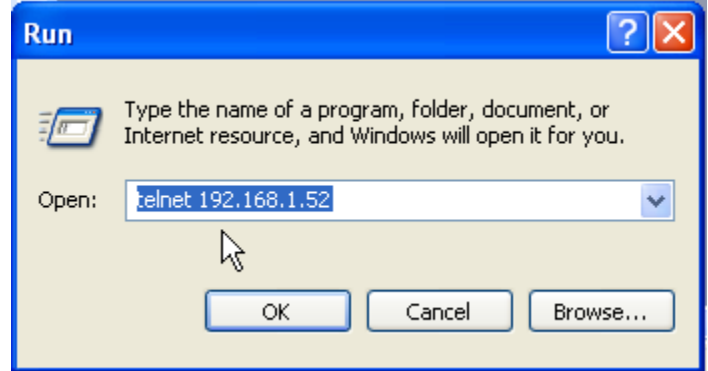

 $\mathcal{C}$ 

*Note:* Keep in mind all Telnet commands are case sensitive.

• After the Telnet command window opens, log in with user name and password when prompted. (Default user name is "admin", default password is "BlueFusion")

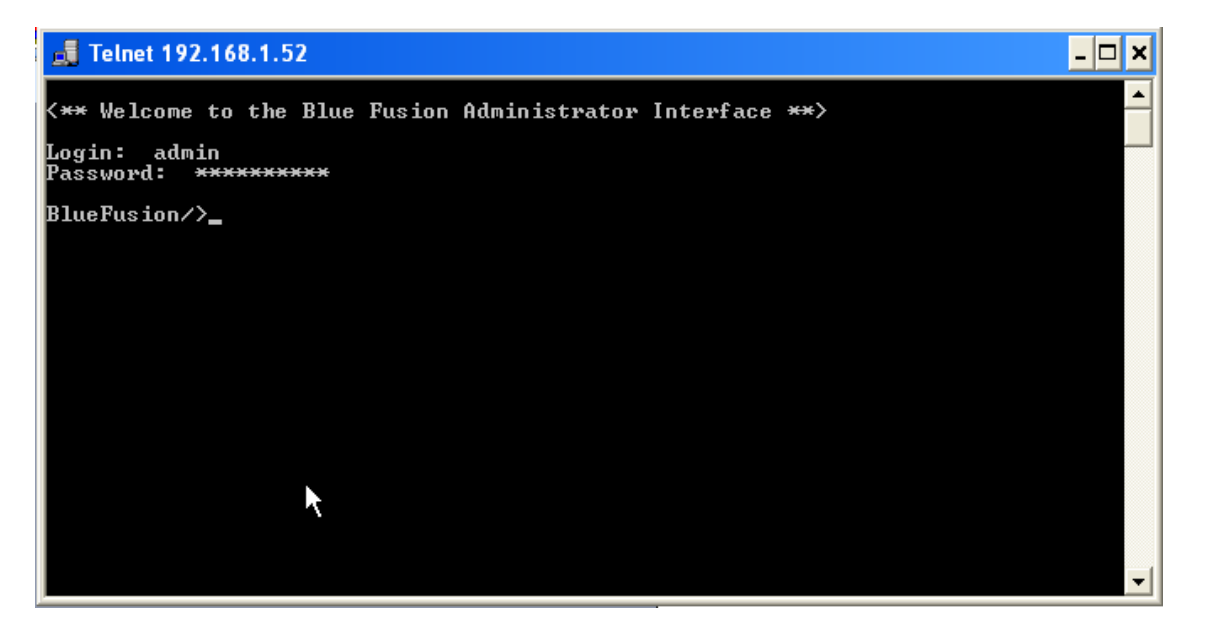

• At the "BlueFusion" command prompt type the command "cd \_system\Firmware". This will change the working directory to the "Firmware" directory.

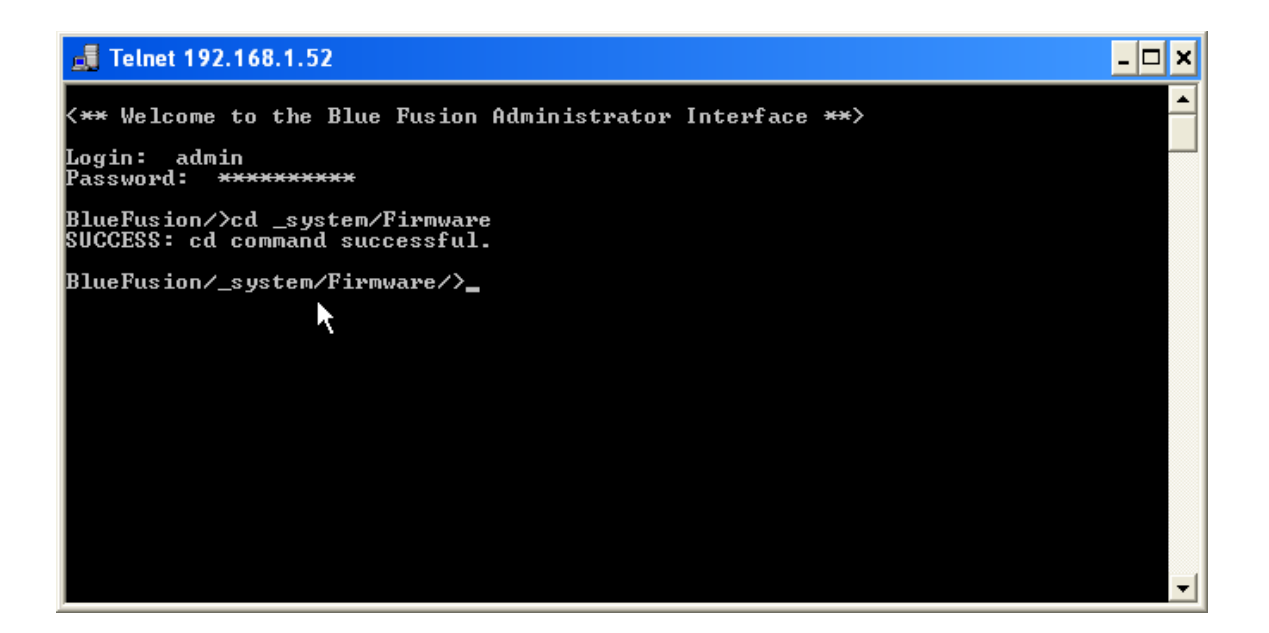

• Next, type the command "dir". This will display the contents of the Firmware directory. Type the command "update [filename] where [filename] is the correct file for the module you wish to update, then press "Enter". The loader version and update progress will appear on the screen.

```
ex Telnet 12.40.53.52
                                                                                                                         - \Box \timesBlueFusion/>dir
                                                                                                                                 \blacktriangleprace at 2017<br>| How-rw-rw- | B owner group 000256 FEB 14 15:09 _system<br>| Holume: Capacity - 7864080 | Free - 3545760 | Deleted - 3030720.
BlueFusion/>cd _system<br>SUCCESS: cd command successful.
BlueFusion/_system/>cd Firmware<br>SUCCESS: cd command successful.
BlueFusion/_system/Firmware/>dir<br>-rw-rw-rw- Ø owner group 438835 AUG 03 08:52 M340AV0106.hex<br>-rw-rw-rw- Ø owner group 385563 AUG 08 08:16 M340AV0103.hex<br>Volume:  Capacity – 7864080  Free – 3545760 Deleted – 3030720.
BlueFusion/_system/Firmware/>update M340AV0103.hex<br>M340 Digital Philips Re-Programming:<br>|
Philips LPC loader version 1.27<br>converted to binary format...<br>image size : 137064<br>Synchronizing. OK<br>Read bootcode version: 1.65.0<br>Read part ID: LPC2292, 256 KB ROM / 16 KB SRAM
Sector 0: ........................
```
• While the firmware update is in progress you will see LED "ST1" on the controller rapidly flash. When complete the LED "ST1" will stop flashing and you will receive the following message: Download Finished… SUCCESS: Programming MCU Complete, Slot [#]. Programmed [quantity, module type] Philips Modules.

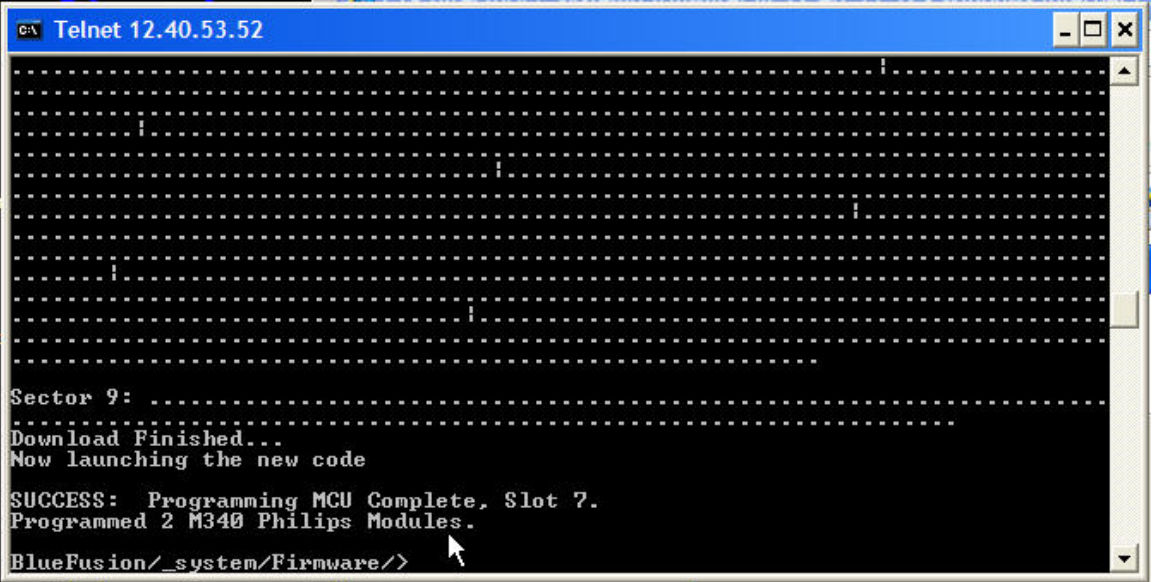

• At this point you can close the Telnet window. You must power down the controller, wait a few seconds then re-apply power. The controller will boot up using the latest firmware versions.

## **4. Verify the firmware version.**

- After the controller is re-powered, you can verify the firmware version by opening a Telnet session via the Window's Command Prompt.
- From the Window's Command Prompt run the command, "telnet [IP Address]".
- Log in with the user name and password (default user name is "admin", default password is "BlueFusion".
- From the Telnet prompt type the instruction, "get versions". All module and CPU version information will scroll down the screen.